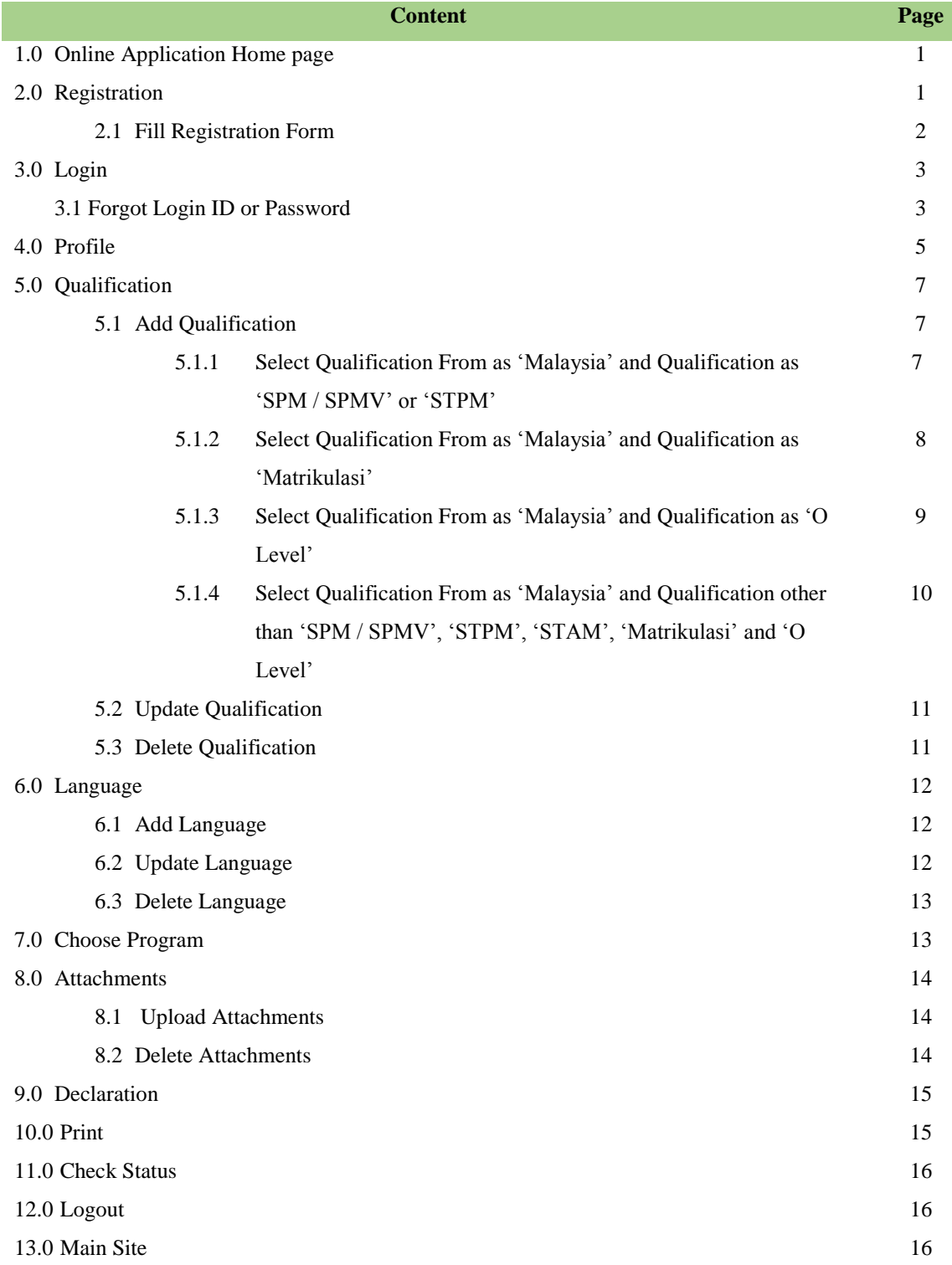

## **1.0 Online Application Home page**

1. **"Online Application System Sultan Ismail Petra International Islamic College"** can be reach at **ekias/index.php?modul=iform** .

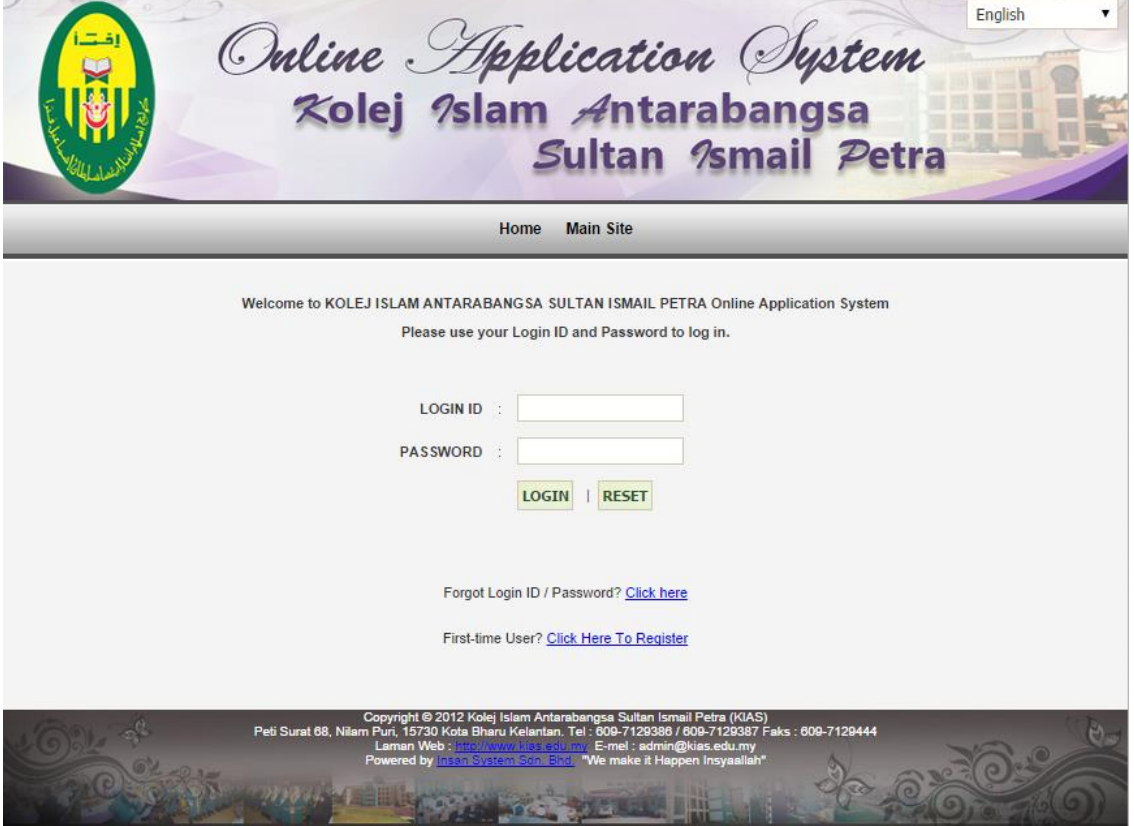

## **2.0 Registration**

1. Click on **"Click Here To Register"** hyperlink to register.

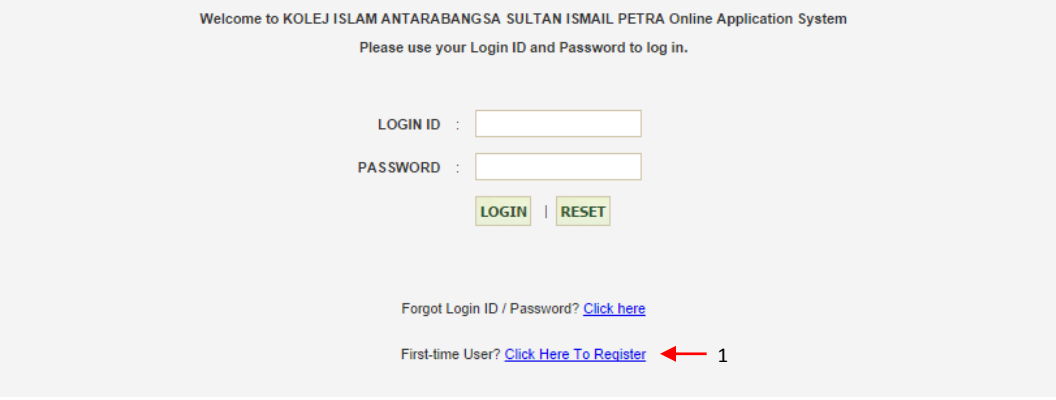

## **2.1 Fill Registration Form**

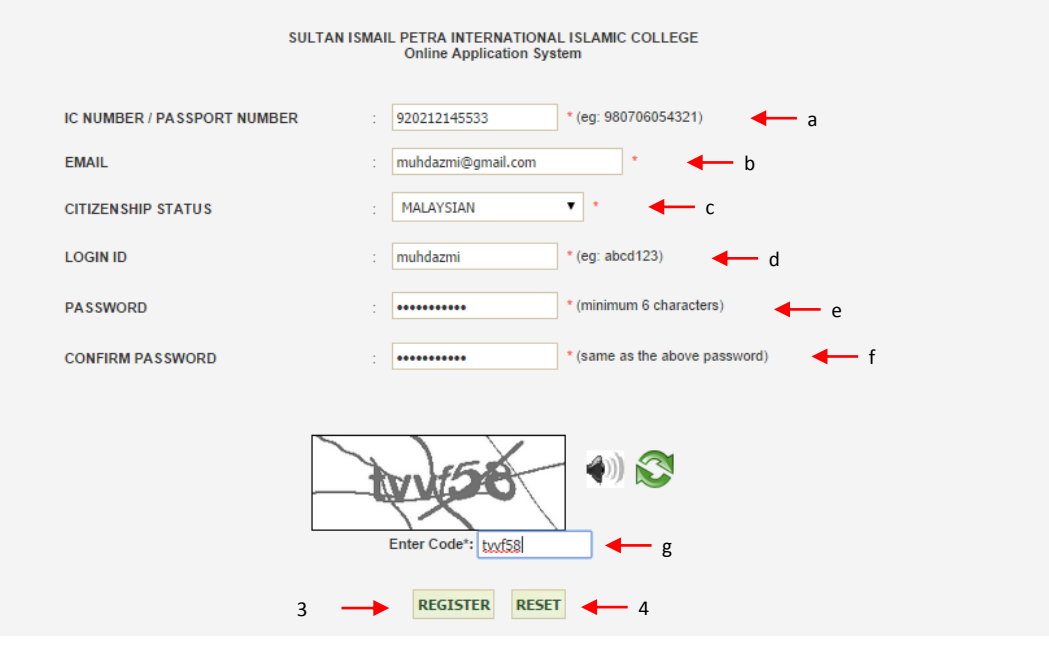

- 1. Registration form is display.
- 2. Fill informations of following :
	- a) **IC NUMBER / PASSPORT NUMBER** Your IC number or passport number.
	- b) **EMAIL** Valid email address.
	- c) **CITIZENSHIP STATUS** Choose your citizenship status.
	- d) **LOGIN ID** Fill in your login ID.
	- e) **PASSWORD** Fill in minimun 6 character.
	- f) **CONFIRM PASSWORD** Retype your password to ensure it match with previous password filled.
	- g) **Enter Code** Fill in code display on captca box.
- 3. Click on **"REGISTER"** button to submit your registration form or click on **"RESET"** button to reset registration form.
- 4. System will display message **"Successfully Registered. You will be Redirected to Login**  Page" if your registration is success.

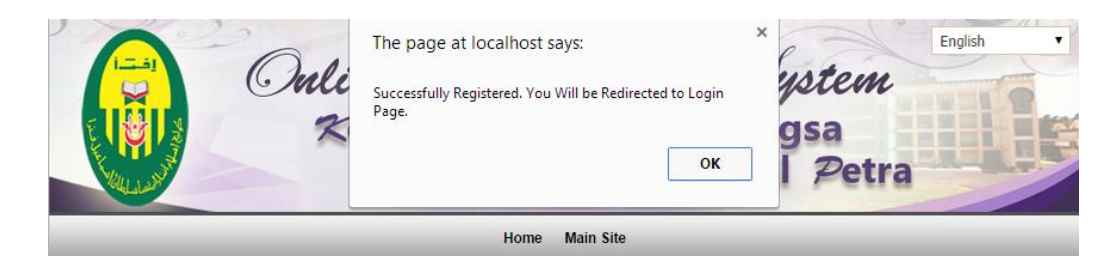

## SULTAN ISMAIL PETRA INTERNATIONAL ISLAMIC COLLEGE ONLINE APPLICATION SYSTEM

## **3.0 Login**

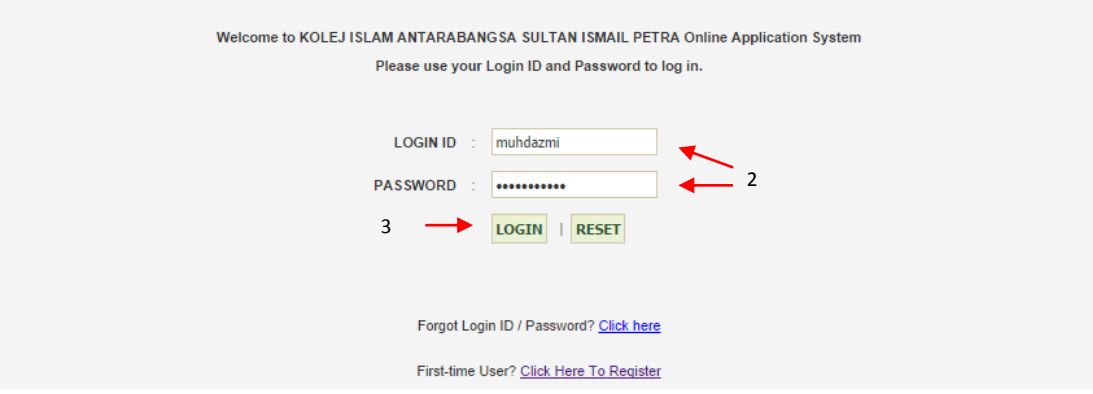

- 1. After you are successfully registered, you may login into the system.
- 2. Enter **"LOGIN ID"** and **"PASSWORD"**.
- 3. Click on **"LOGIN"** button to login or **"RESET"** button to reset **"LOGIN ID"** and **"PASSWORD"** value.

## **3.1 Forgot Login ID or Password**

1. Click on **"Click Here"** hyperlink.

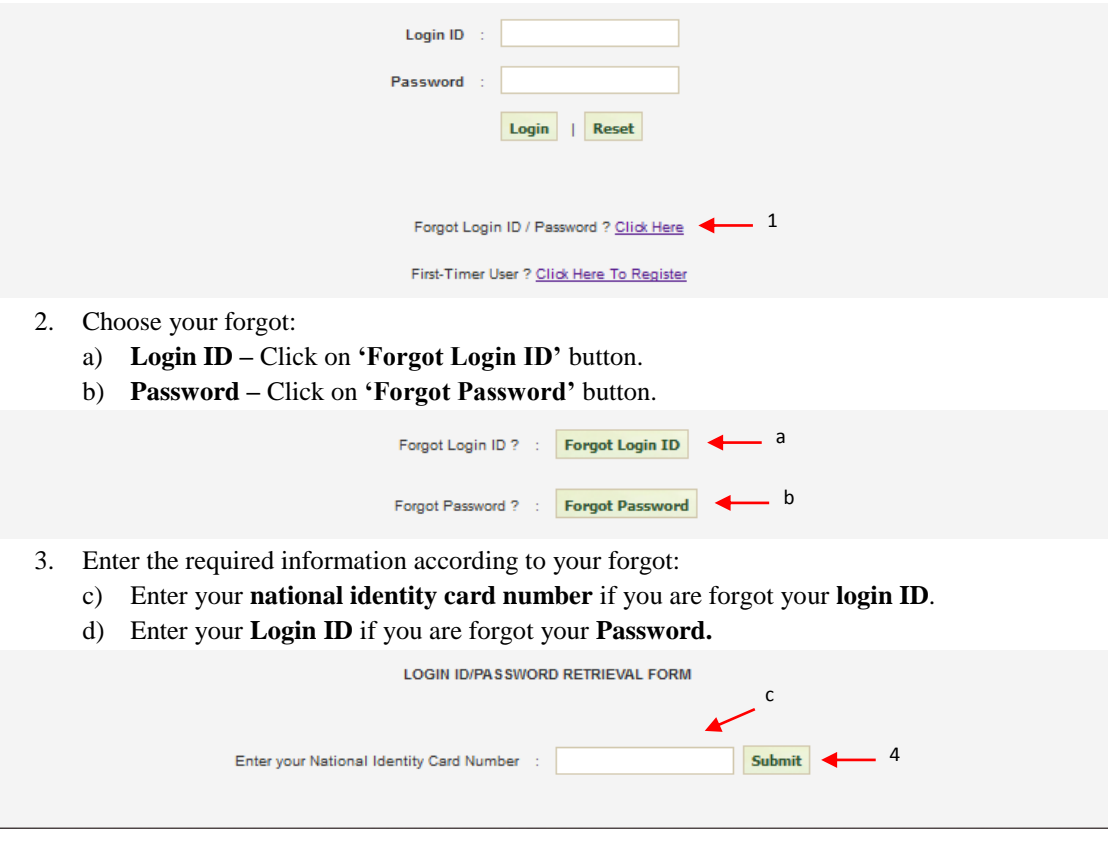

#### SULTAN ISMAIL PETRA INTERNATIONAL ISLAMIC COLLEGE ONLINE APPLICATION SYSTEM

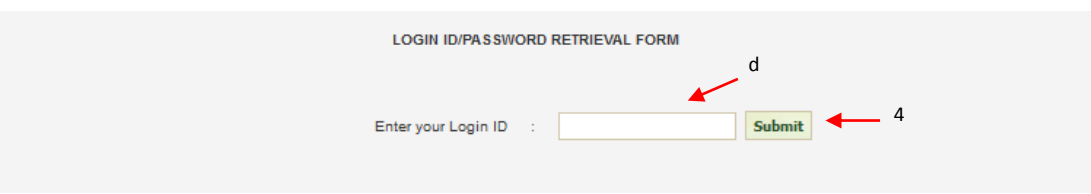

4. Click on **"Submit"** button to submit your request.

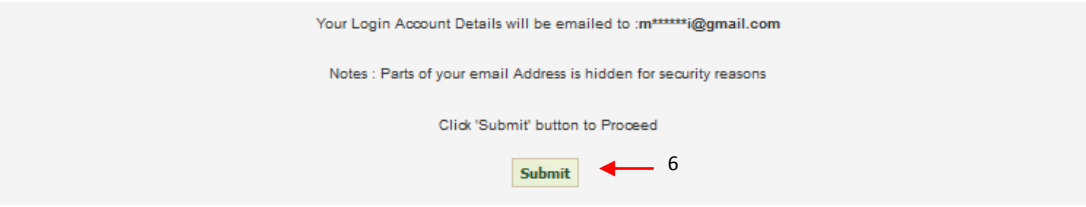

- 5. A message will be display.
- 6. Click on **"Submit"** button to proceed.

## **4.0 Profile**

- 1. To update personal details, click on **"Profile"** tab menu.
- 2. Then, system will display the personal details you may update.

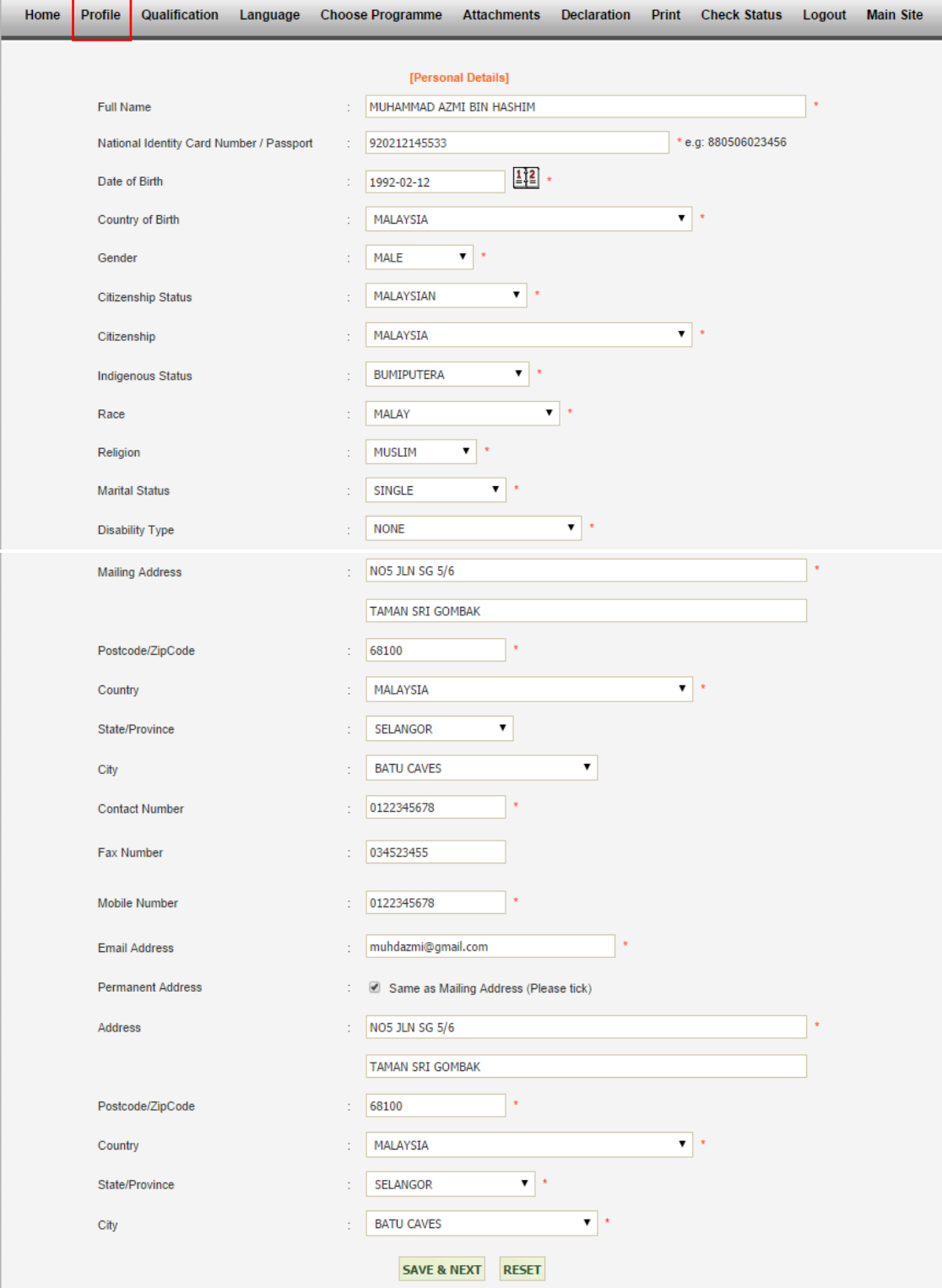

- 3. You may update your personal details, such as:
	- a) **Full name** Full name.
	- b) **National Identity Card Number / Passport** National identity card or passport number.
	- c) **Date of Birth** Click on calendar icon to select your date of birth.
	- d) **Country of Birth** Select country of birth.
	- e) **Gender**  Select gender.
	- f) **Citizenship** Select citizenship.
	- g) **Indigenous Status** Select indigenous status.
	- h) **Race** Select race.
	- i) **Religion** Select religion.
	- j) **Marital Status** Select marital status.
	- k) **Disability Type** Select disability type if any.
	- l) **Mailing Address**  Fill in mailing address.
	- m) **Postcode/ZipCode**  Fill in postcode or zipcode.
	- n) **Country** Select country.
	- o) **State/Province**  Select state or province.
	- p) **City** Select city.
	- q) **Contact Number** Fill in phone number.
	- r) **Fax Number** Fill in fax number.
	- s) **Mobile Number** Fill in mobile phone number.
	- t) **Email Address** Email address.
	- u) **Permanent Address** Tick on checkbox if your permanent address is same as your mailing address.
	- v) **Address** Fill in your permanent address.
	- w) **Postcode/ZipCode** Fill in your postcode or zipcode of permanent address.
	- x) **Country** Select your permanent country address.
	- y) **State/Province**  Select permanent State or Province address.
	- z) **City**  Select city permanent address.
- 4. Click on **"SAVE & EXIT"** button to update personal details or click on **"RESET"** button for reset.

## **5.0 Qualification**

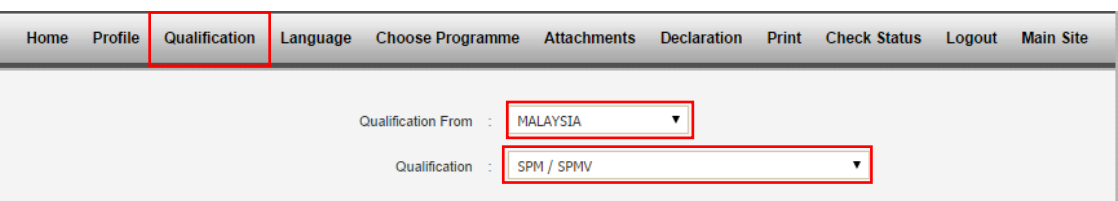

- 1. Click on **"Qualification"** tab menu, to view qualification form.
- 2. In this view, you may **add, update and delete** qualification information.

**5.1 Add Qualification**

- 1. You may add qualification by fill qualification form :
	- a) **Qualification From** Select from which country you get qualification.
	- b) **Qualification** Select qualification type.

#### **5.1.1 Select Qualification From as "Malaysia" and Qualification as "SPM / SPMV" or "STPM"**

1. If you are choose **Qualification From** as **"Malaysia"** and **Qualification** as **"SPM / SPMV", 'STPM'** or **'STAM'** the view as follow.

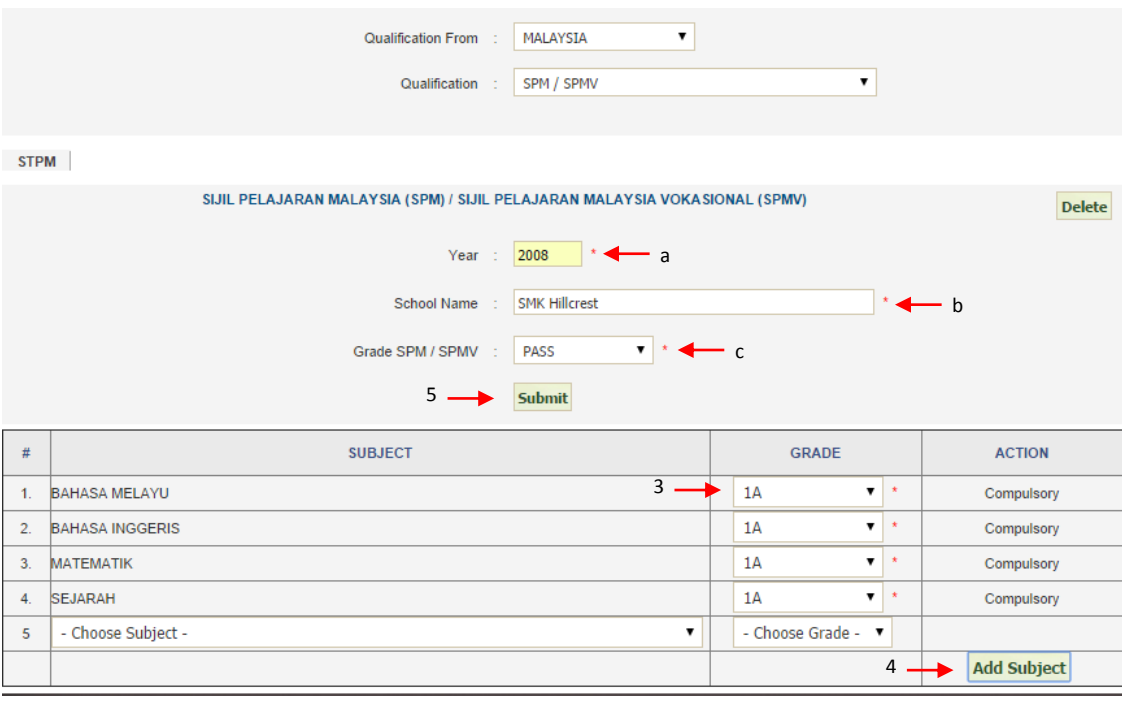

- 2. You have to fill information of following :
	- a) **Year**  Year of qualification.
	- b) **School name** Name of school
	- c) **Grade SPM / SPMV / STPM / STAM** Qualification gred.
- 3. Next, you have to select **"GRADE"** for each **"SUBJECT".**
- 4. To add another **"SUBJECT"**, click on **"Add Subject"** button. Select **"SUBJECT"** and

**"GRADE"** for previous added subject**.**

5. Next, click on **"Submit"** button to save the qualification information.

#### **5.1.2 Select Qualification From as "Malaysia" and Qualfication as "Matrikulasi"**

1. If your are choose **Qualification From** as **"Malaysia"** and **Qualification** as **"Matrikulasi"** the view as follows.

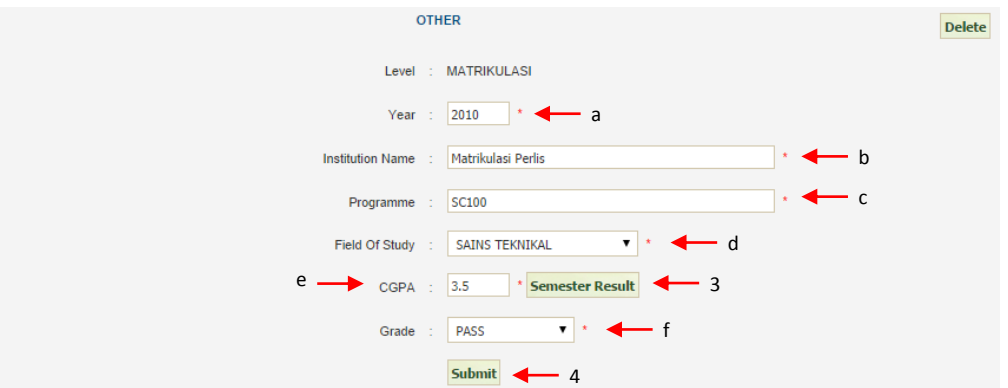

- 2. You have to fill information of following:
	- a) **Year**  Year of qualification.
	- b) **Institution Name** Matriculation's name.
	- c) **Programme** programme's name.
	- d) **Field Of Study** Select field of study.
	- e) **CGPA** CGPA at the end of study.
	- f) **GRADE** GRADE at the end of study.
- 3. Click on **"Semester Result"** button to add GPA. Next, the view as follows:

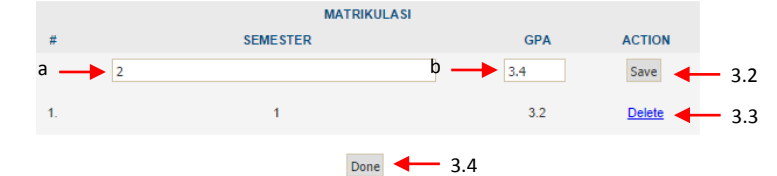

- 3.1 Fill in the information of following:
	- a) **SEMESTER** Year of semester.
	- b) **GPA** GPA of semester.
- 3.2 Click on **"Save"** button to save the information.
- 3.3 Click on **"Delete"** button to delete the information.
- 3.4 Click on **"Done"** button if you are done.
- 4. Click on **"Submit"** button to save the qualification information.

1. If you are choose **Qualification From** as **"Malaysia"** and **Qualification** as **"O level"** the views as follows:

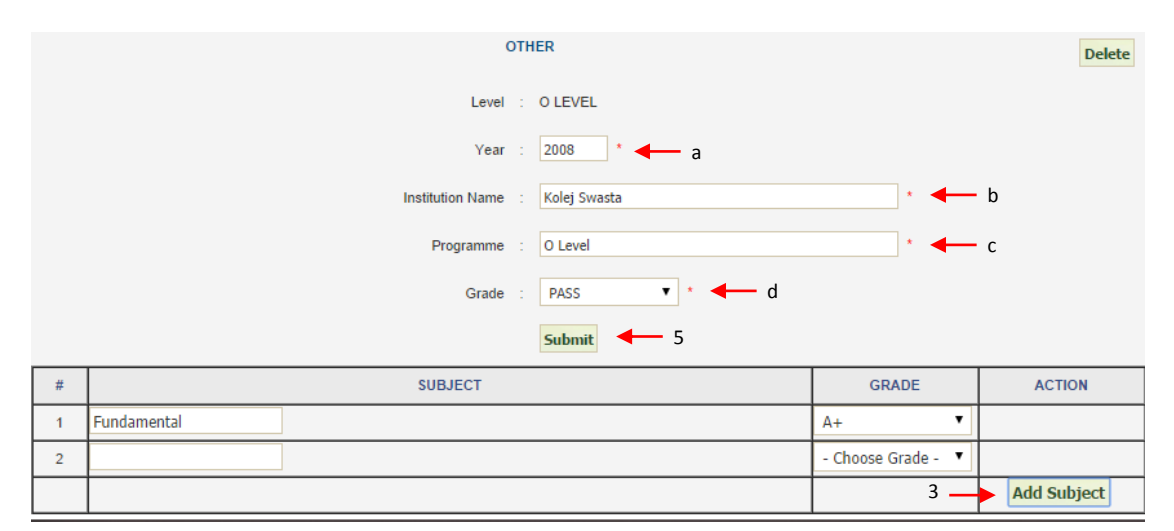

- 2. You have to fill the information of following:
	- a) **Year** Year of qualification.
	- b) **Institution Name** Name of institution.
	- c) **Programme** Name of programme.
	- d) **Grade** Qualification grade.
- 3. Click on **"Add Subject"** button to add another subject.
- 4. Fill the information of following:
	- a) **"SUBJECT"** Name of subject.
	- b) **"GRADE"** Grade of subject.
- 5. Click on **"Submit"** button to save information.

1. If you are choose **Qualification From** as **"Malaysia"** and **Qualification** other than **"SPM / SPMV", "STPM", "STAM" , "Matrikulasi"** and **"O level"** the views as follows :

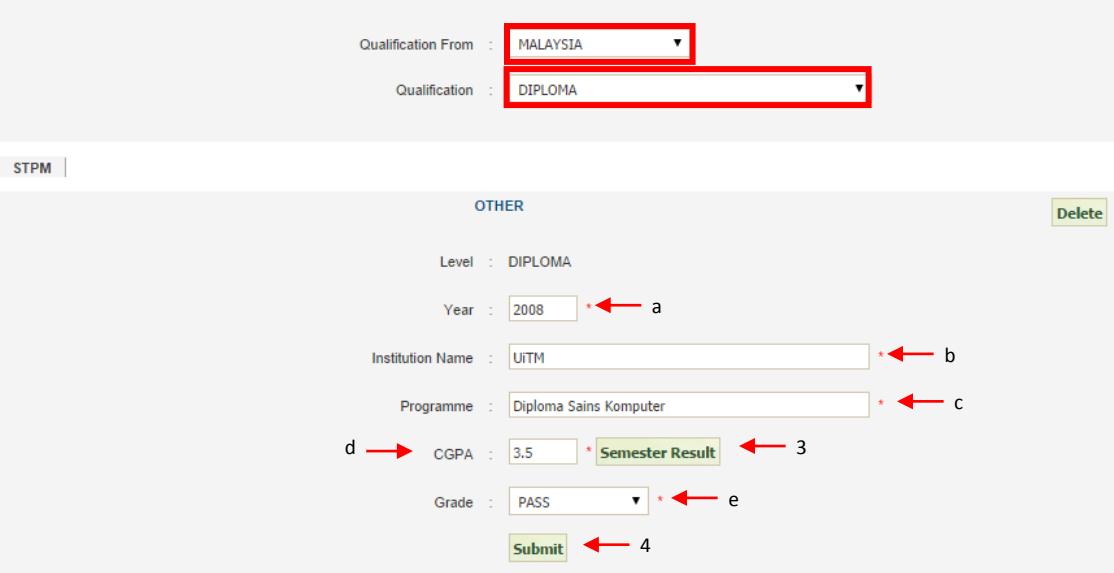

- 2. You have to fill information of following:
	- a) **Year**  Year of qualification.
	- b) **Institution Name** Name of institution.
	- c) **Programme** Name of programme.
	- d) **CGPA** CGPA at the end of study.
	- e) **GRADE** GRADE of qualification.
- 3. Click on **"Semester Result"** button to add another GPA. The views as follows:

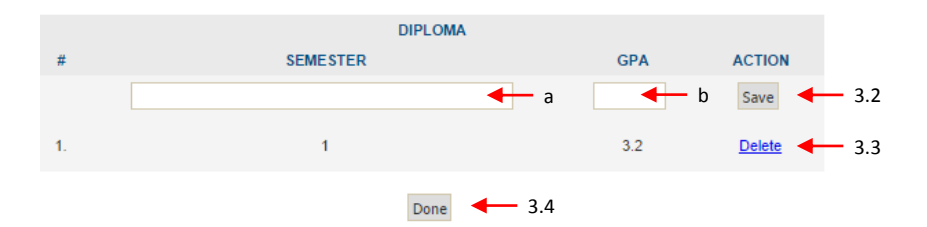

- 6.1 Fill the information of following:
	- a) **SEMESTER** Year of semester.
	- b) **GPA** GPA of semester.
- 6.2 Click on **"Save"** button to save the information.
- 6.3 Click on **"Delete"** hyperlink to delete the information.
- 6.4 Click on **"Done"** button if you are done.
- 7. Click on **"Submit"** button to save the qualification information.
- 8. kualifikasi.

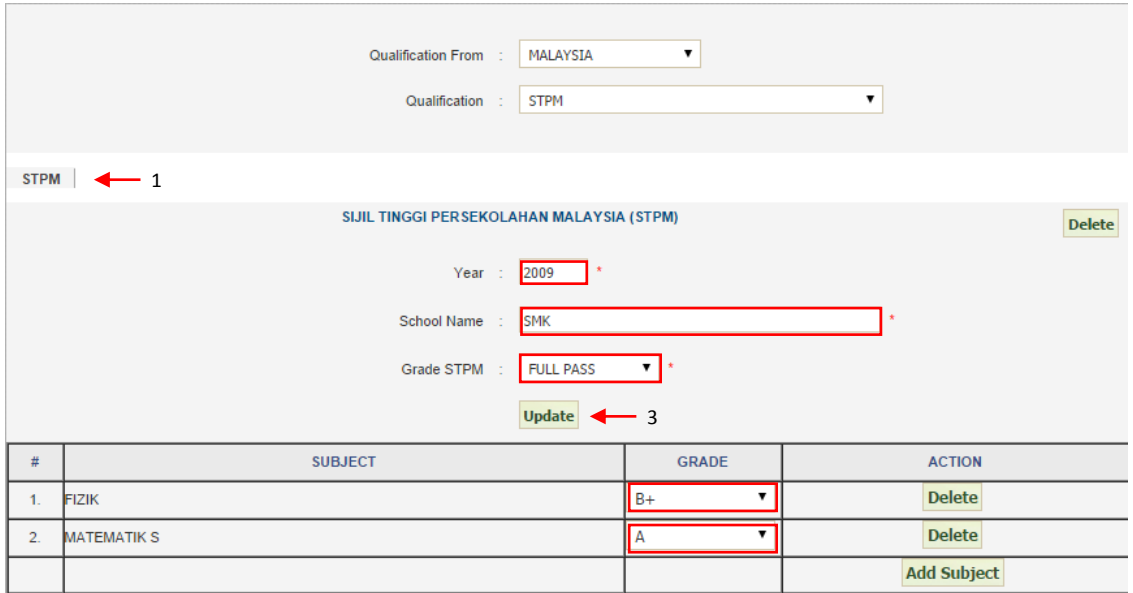

- 1. Click on qualification name's button, for an example **"STPM"** to display the qualification information.
- 2. Update the information, such as **"Year", "School Name", "Grade STPM"** and **"GRADE"** for **"SUBJECT"**.
- 3. Click on **"Update"** button to update the qualification information.

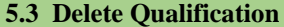

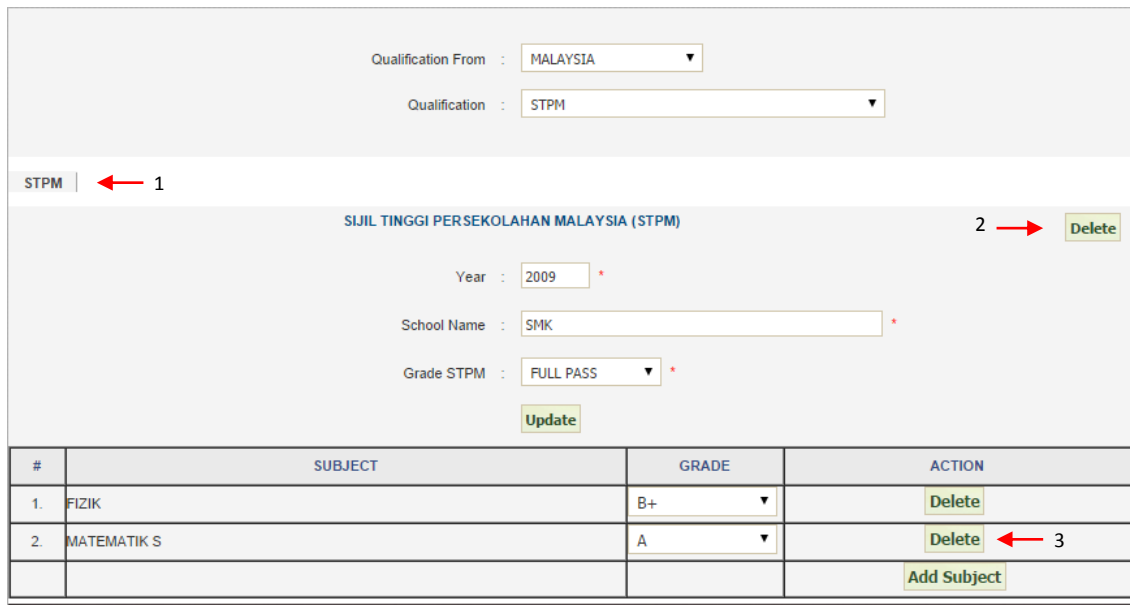

- 1. Click on Qualification name's button, for an example **"STPM"** to display the qualification information.
- 2. Click on **"Delete"** button to delete the qualification information.
- 3. Click on **"Delete"** button to delete the subject information.

## **6.0 Language**

**1.** Clik on tab **"Language"** to view the **"Language Proficiency"**

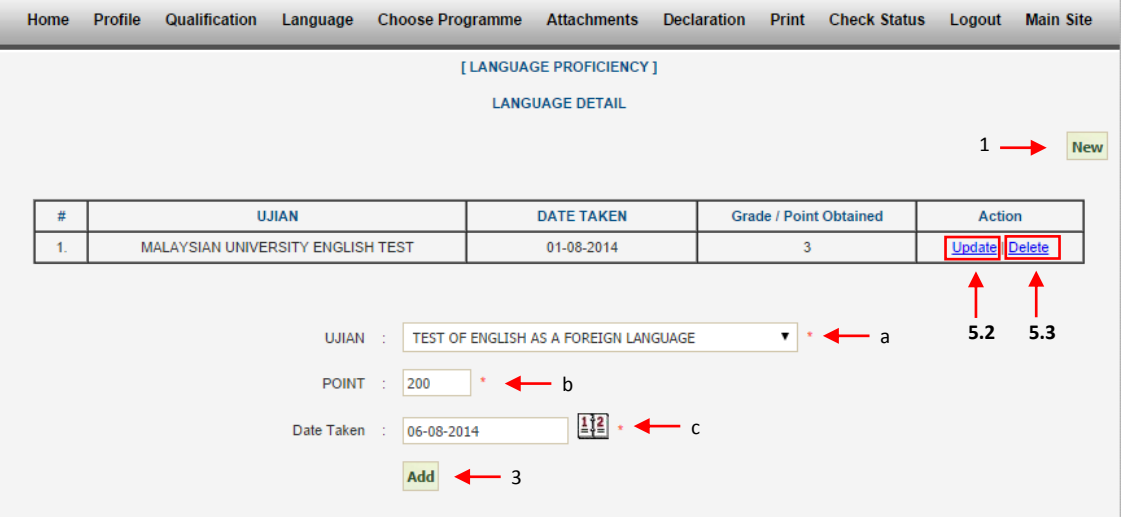

- **6.1 Add Language**
	- 1. Click on **"New"** button.
	- 2. Fill the information of following:
		- a) **Test** Select language test.
		- b) **Point/Band** Point or band or grade obtained.
		- c) **Date/Taken** Date of test taken.
	- 3. Click on **"Add"** button to save the information.

#### **6.2 Update Language**

- 1. Click on **"Update"** button to update**.**
- 2. System will display the language information filled.

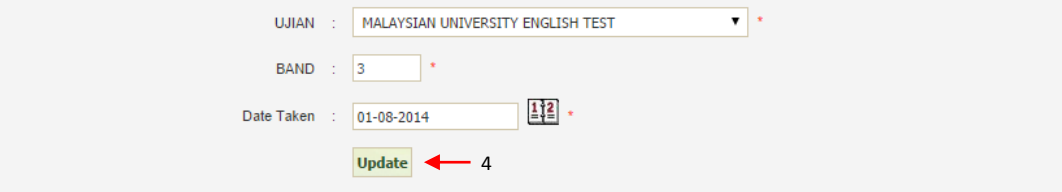

- 3. Update the following **Ujian, Point/Band** and **Date/Taken.**
- 4. Click on **"Update"** button to update the language information.

#### 1. Click on **"Delete"** hyperlink**.**

2. System will pop out a confirmation message box.

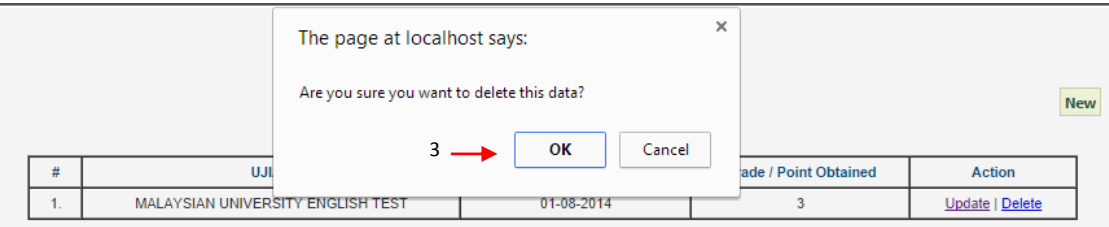

3. Click on **"Ok"** button to delete the information.

## **7.0 Choose Prgramme**

1. Click on **"Choose Programme"** tab to view the choose programme.

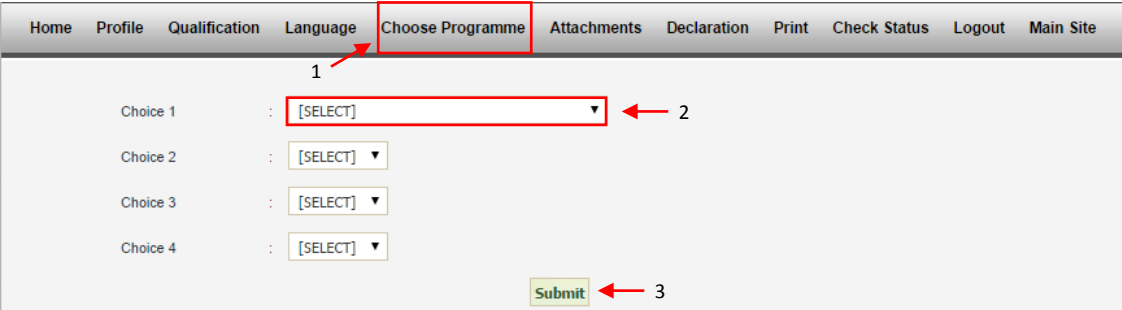

- 2. Choose (4) programmes offered in **"Choice 1", "Choice 2", "Choice 3"** and **"Choice 4"**.
- 3. Click on **"Submit"**button to save the choose programme information.

## **8.0 Attachments**

1. Click on **"Attachments"** tab to view the attachments.

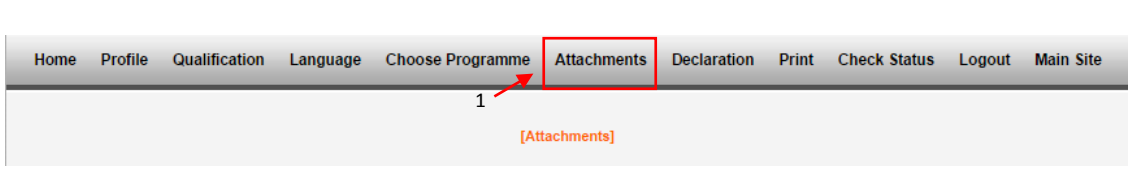

- **8.1 Upload Attachments**
	- 1. Upload the following:
		- a) **\*Certified copy of National Identity Card** Certified copy of national identity card.
		- b) **\*Certified copy of SPM Certificate** Certified copy of SPM certificate.

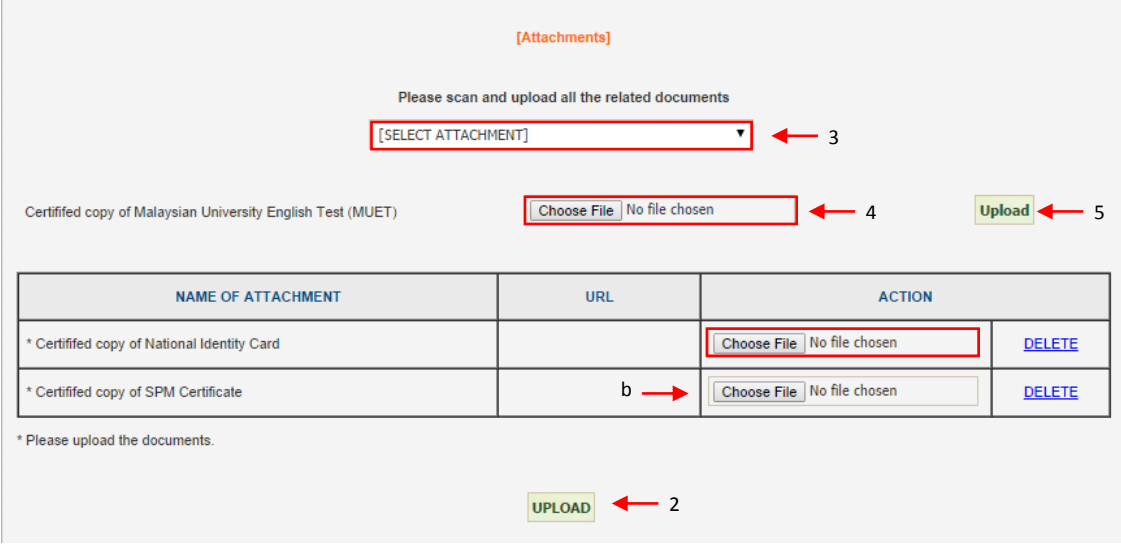

- 2. Click on **"Upload"** button to upload the attachments.
- 3. Select on **"[SELECT ATTACHMENT]"** to add another attachements to be upload.
- 4. Choose the file to be upload.
- 5. Click on **"Upload"** button to upload the attachments.

## **8.2 Delete Attachments**

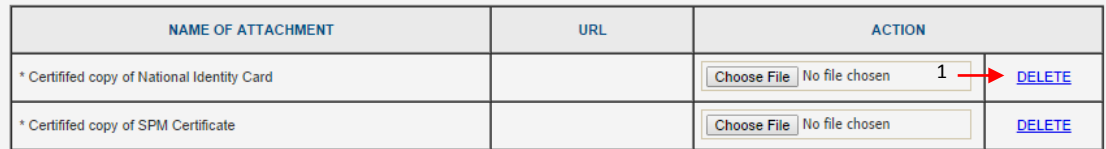

1. Click on **"DELETE"** hyperlink to delete the attachments.

## **9.0 Declaration**

1. Click on **"Declaration"** tab to view the declaration.

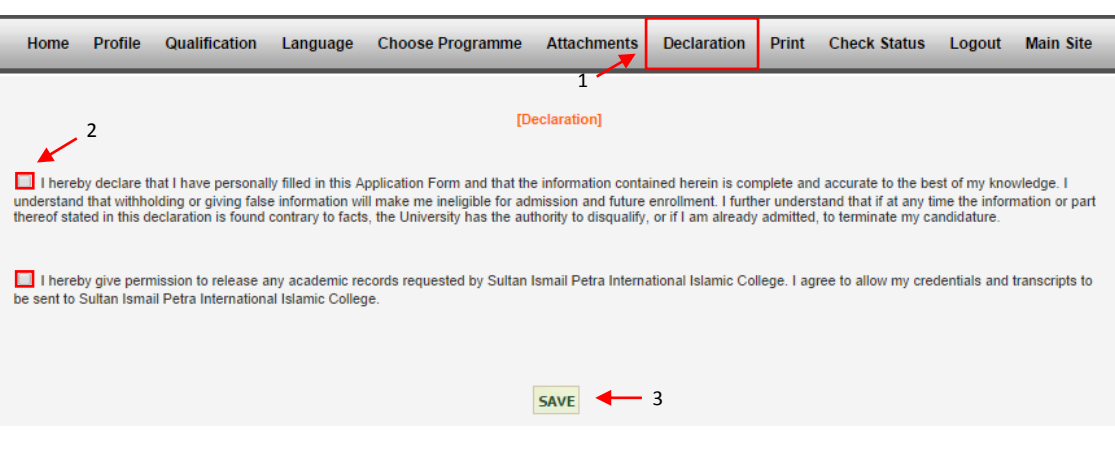

- 2. Click on *checkbox*.
- 3. Click on **"SAVE"** button to save.

## **10.0 Print**

1. Click on **"Print"** tab to view the print view.

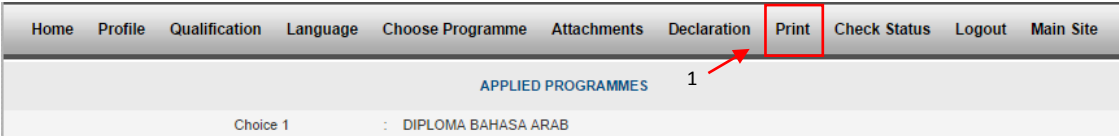

2. Click on **"Print Application"** button to print the application details.

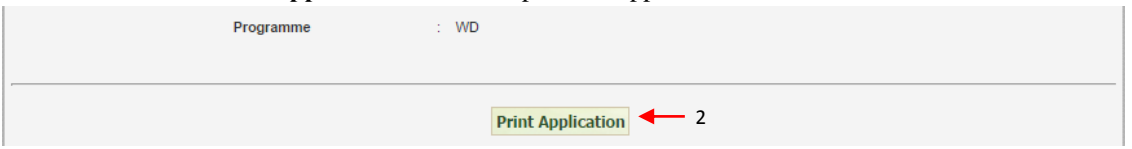

## **11.0 Check Status**

1. Click on **"Check Status"** to check the application statuts.

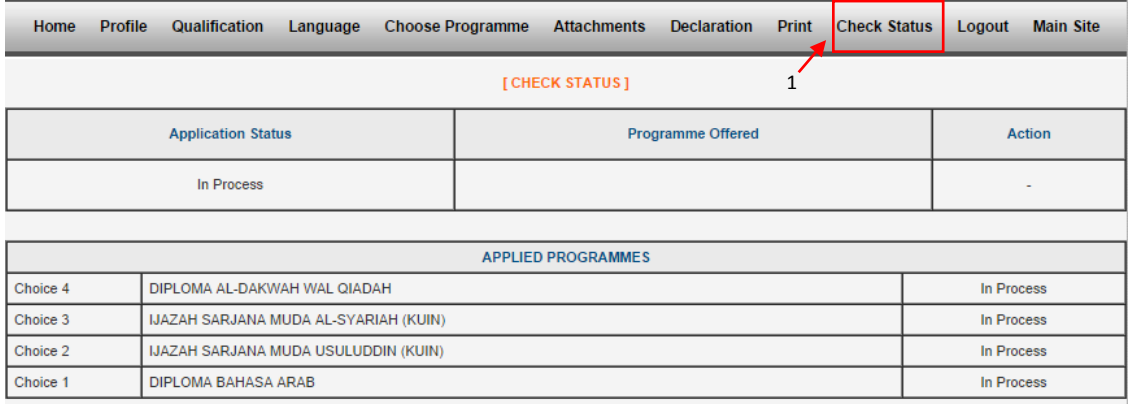

## **12.0 Logout**

1. Click on button **"Logout"** to log out from the system.

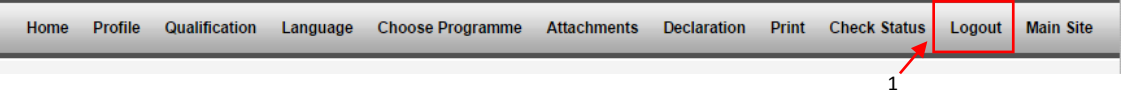

# **13.0 Main Site**

I

2. Click on **"Main Site"** tab to get back to main site.

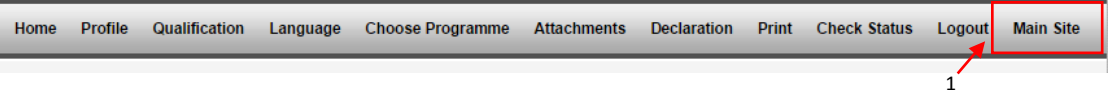